## **Anleitung Citavi-Account**

Der Account, den Sie jetzt erstellen, wird für Citavi Web bzw. Citavi 6 (Desktop) benötigt. Nähere Infos zu beiden Varianten finden Sie weiter unten.

Gehen Sie zunächst auf citavi.com/register

## Klicken Sie auf "Jetzt einrichten".

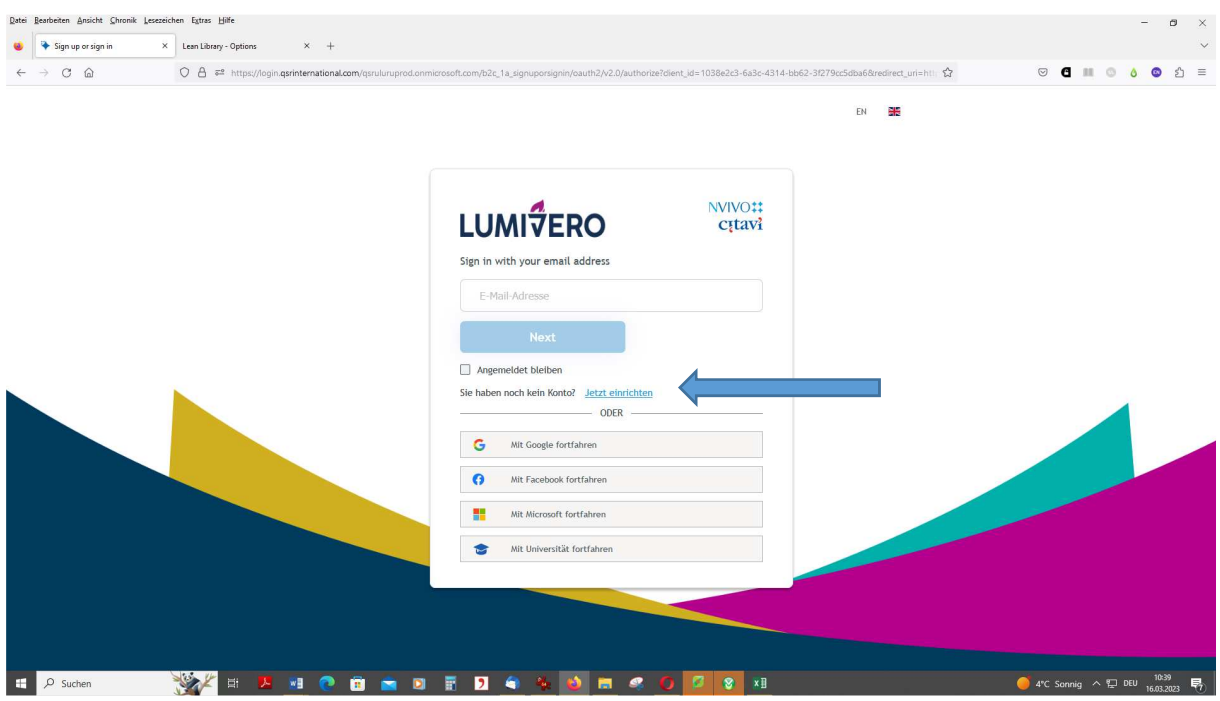

Tragen Sie Ihre E-Mail-Adresse ein und klicken Sie auf "Bestätigungscode senden"

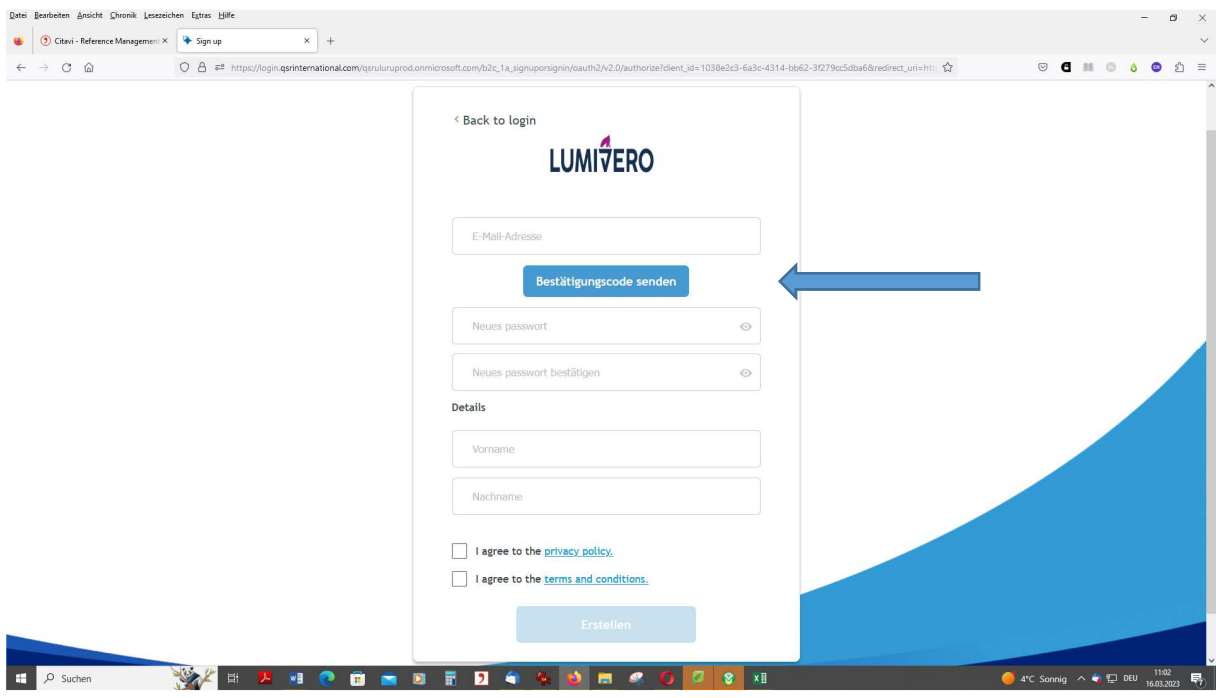

Sie erhalten eine E-Mail von QSR International.

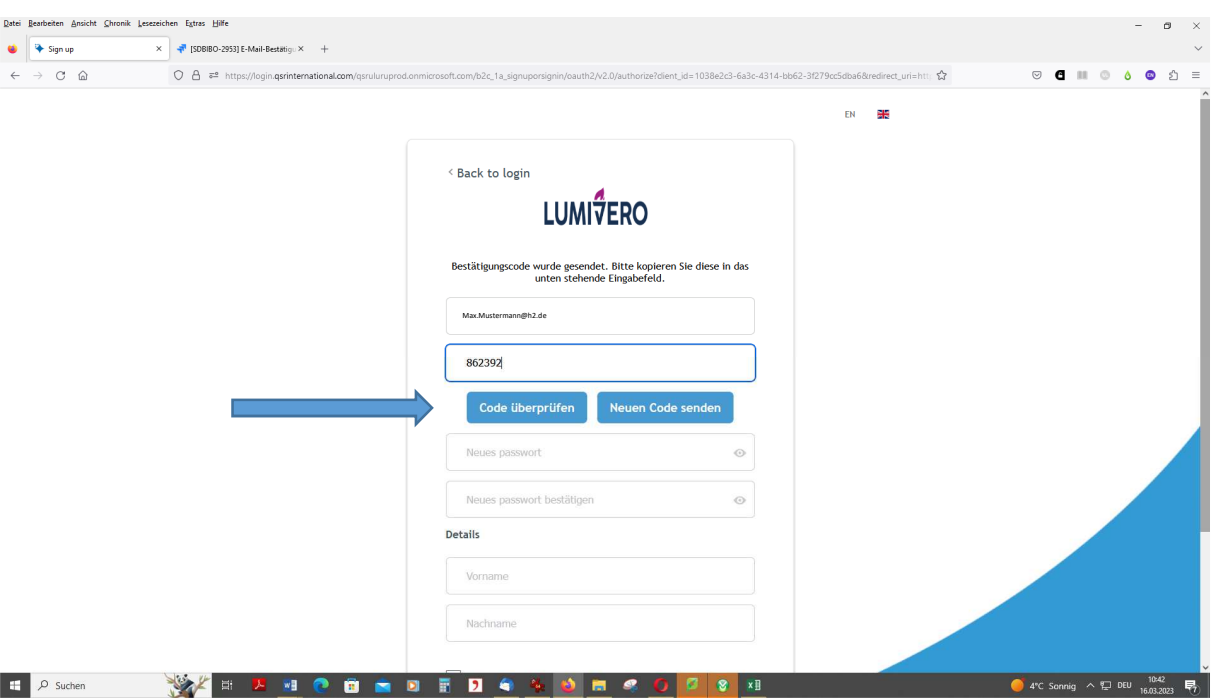

Übernehmen Sie den Code aus der Mail in das Formular und klicken Sie auf "Code überprüfen".

Nach erfolgreicher Prüfung müssen sie ein Passwort vergeben, das Formular weiter ausfüllen und auf "Erstellen" klicken.

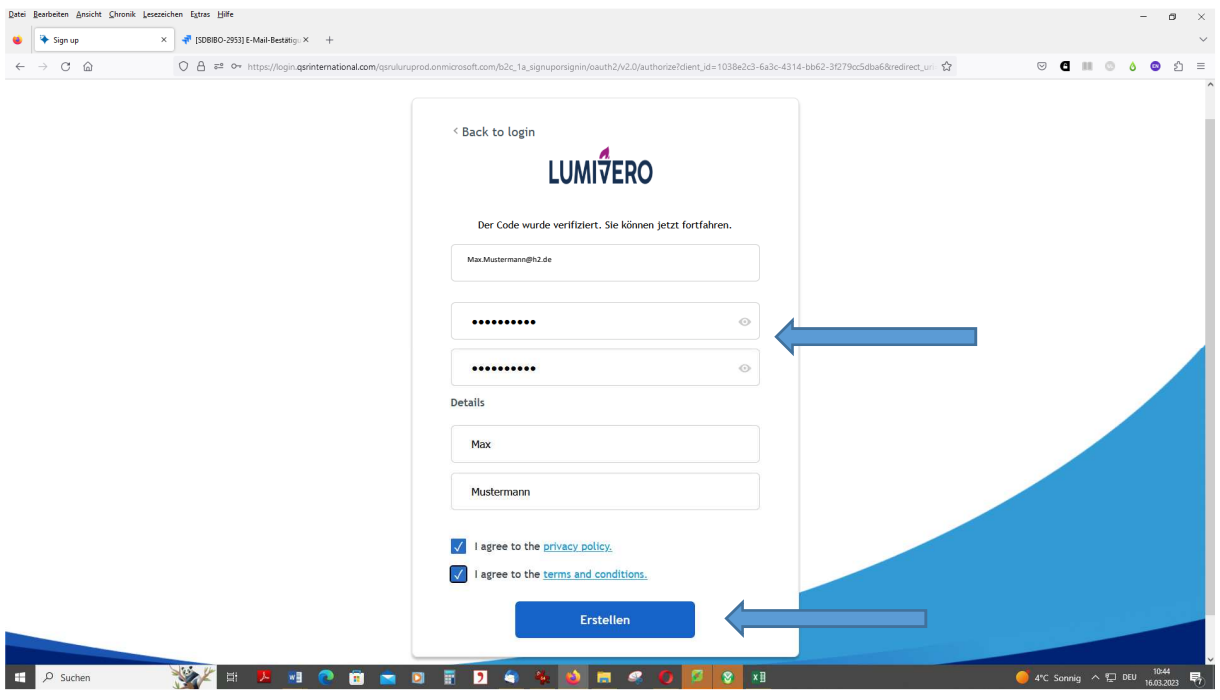

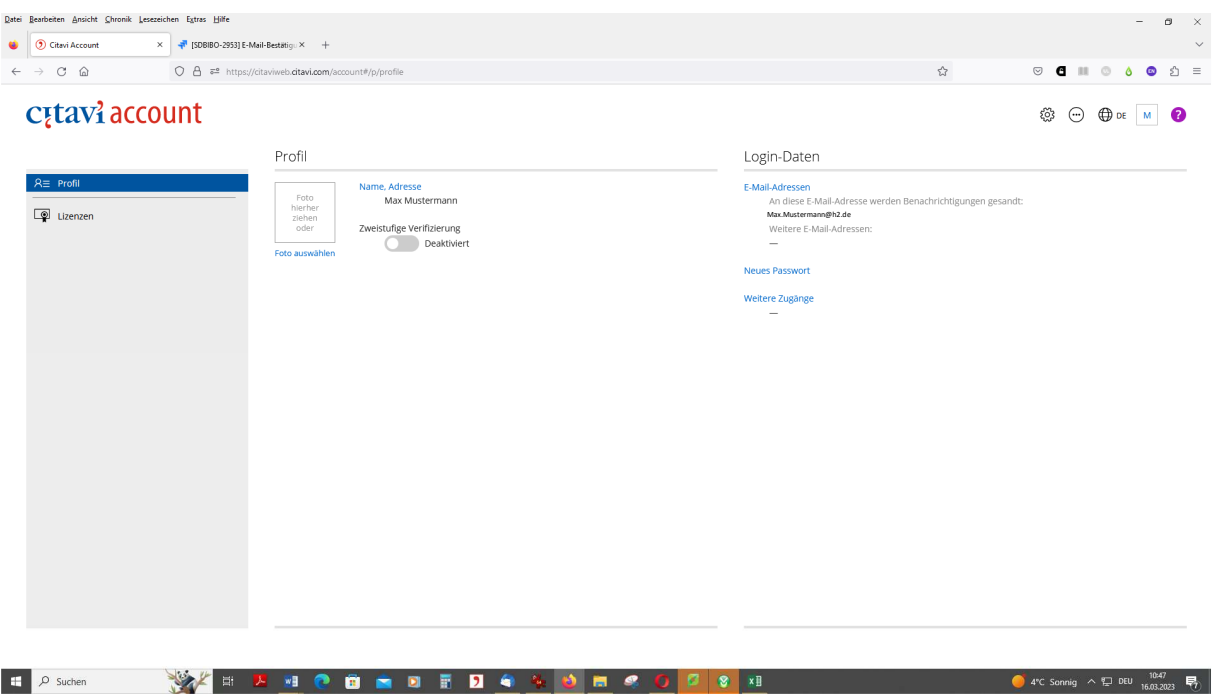

Der Account wird erstellt. Er ist **noch nicht** mit einer Lizenz verknüpft.

Um die Campuslizenz zu aktivieren, gehen Sie links zu Lizenzen.

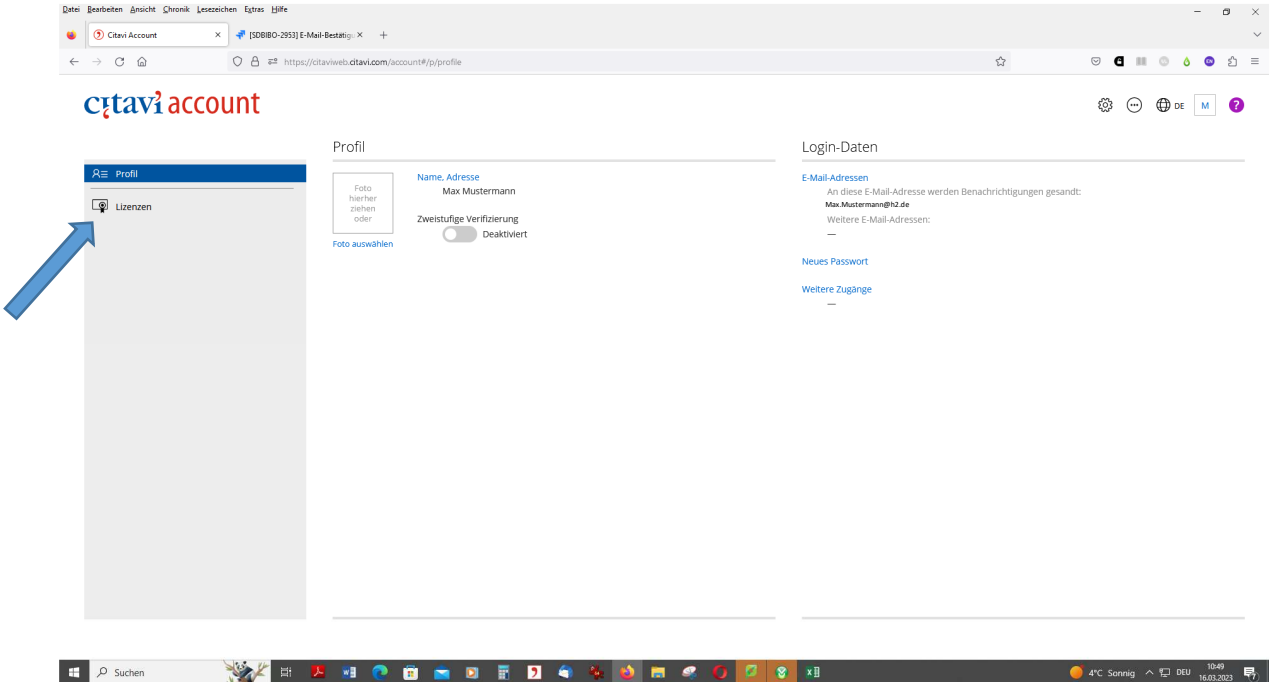

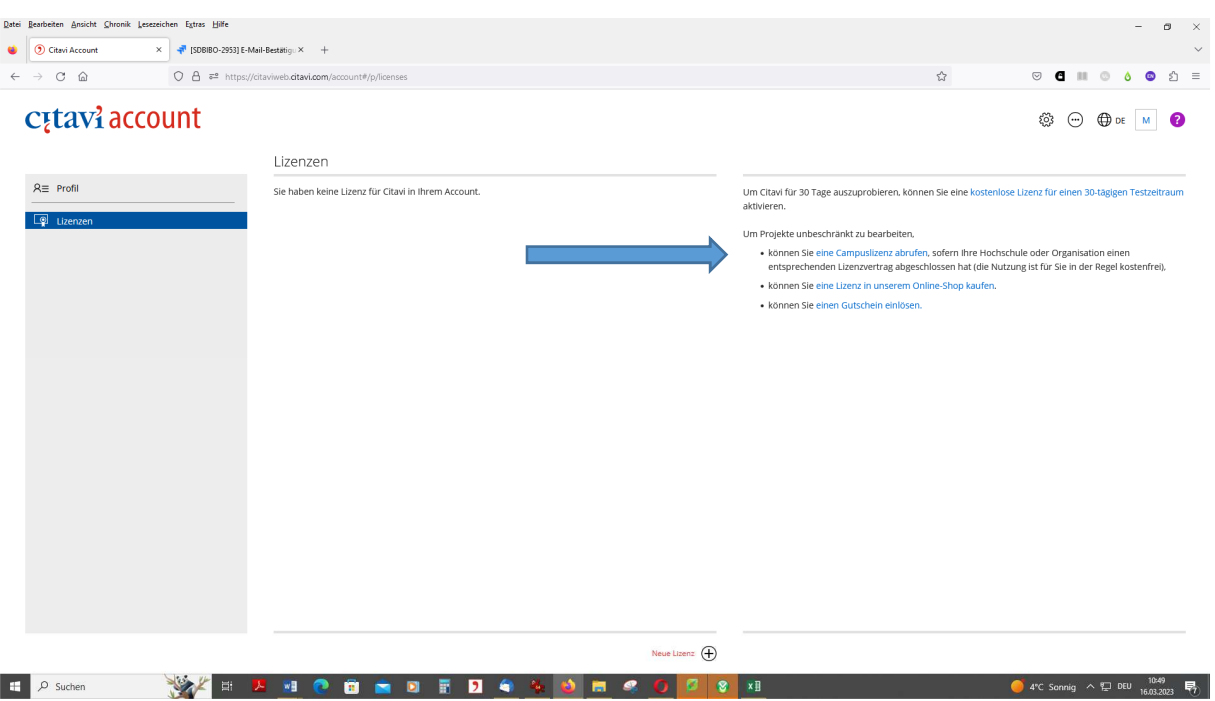

## Dann müssen Sie rechts auf "eine Campuslizenz abrufen" klicken.

## Suchen sie unsere Hochschule!

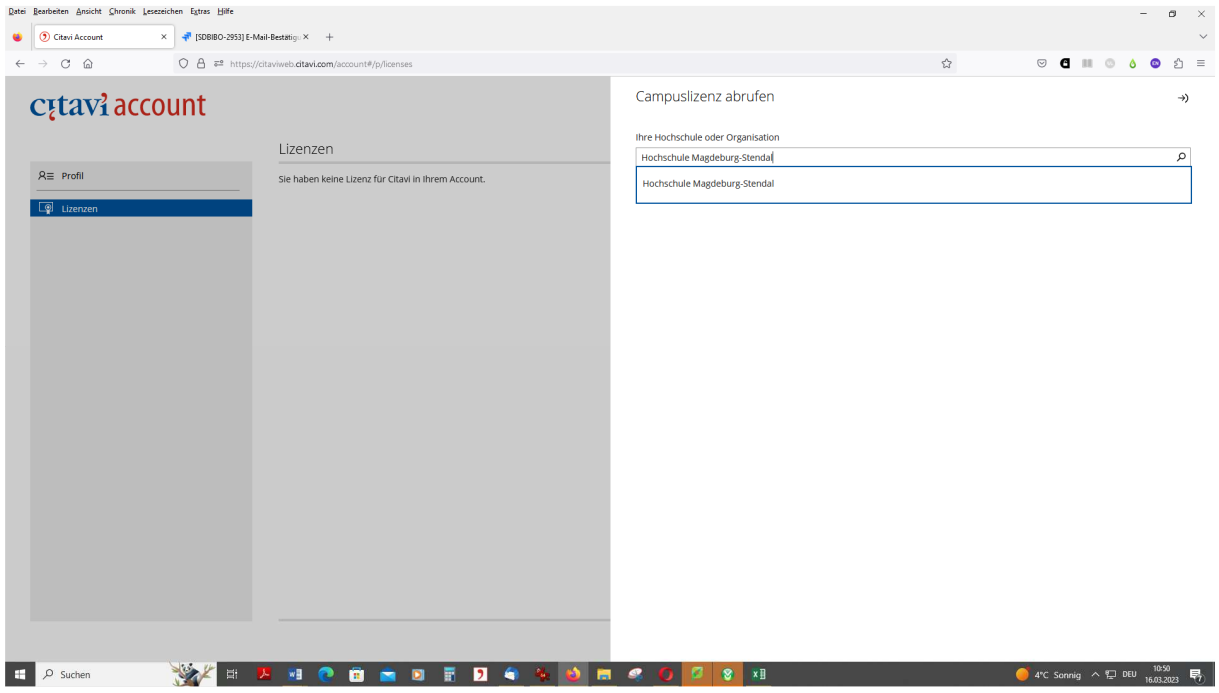

Geben Sie Ihre Hochschulaccount-Daten ein (welche Sie auch für Moodle etc. verwenden) und klicken Sie dann auf "Anmelden".

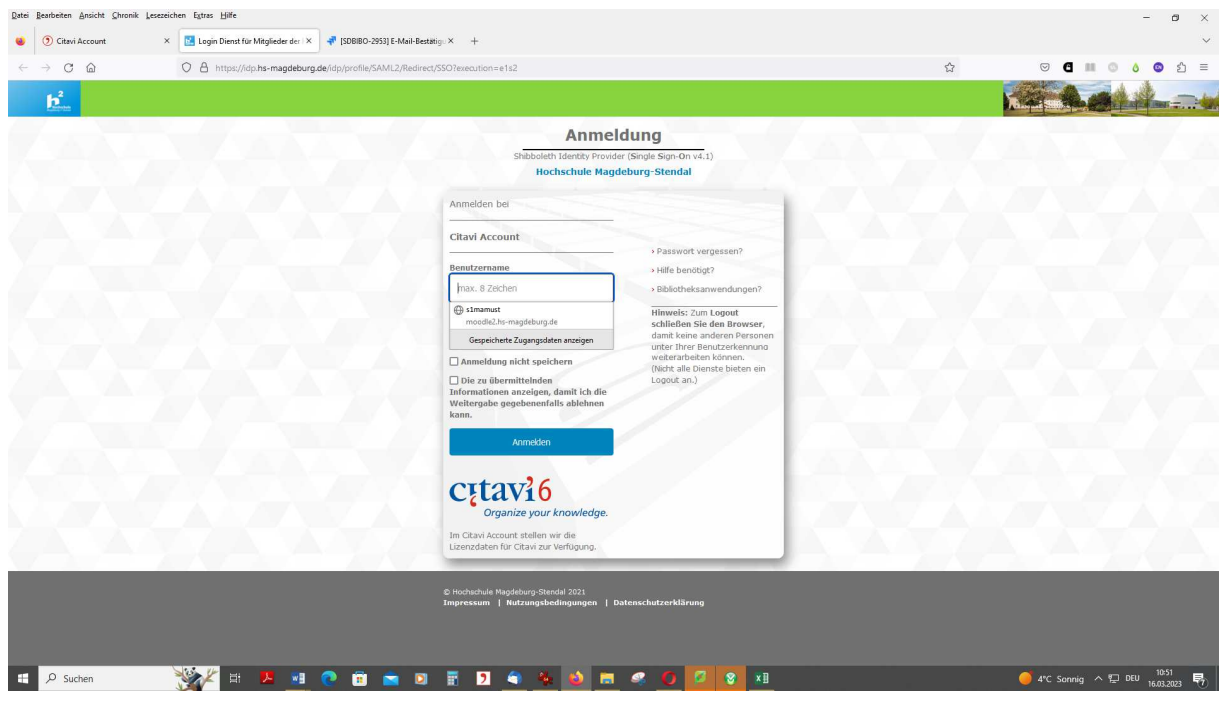

Anschließend finden Sie die Hochschule unter Weitere Zugänge aufgeführt.

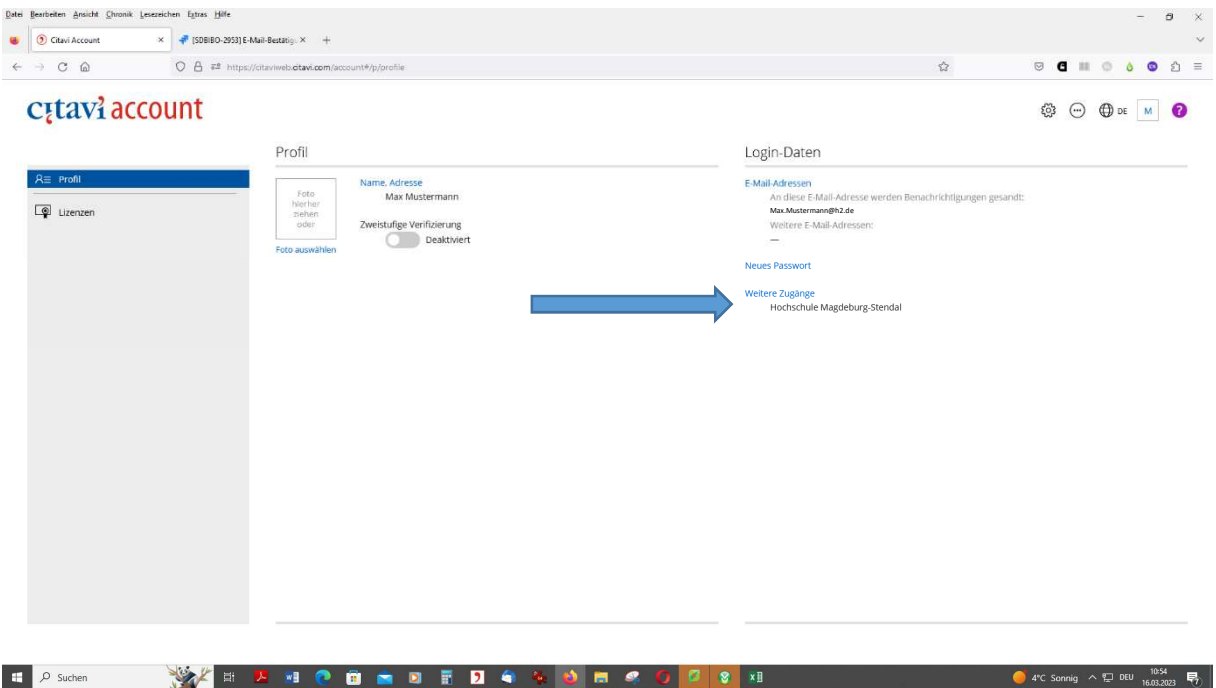

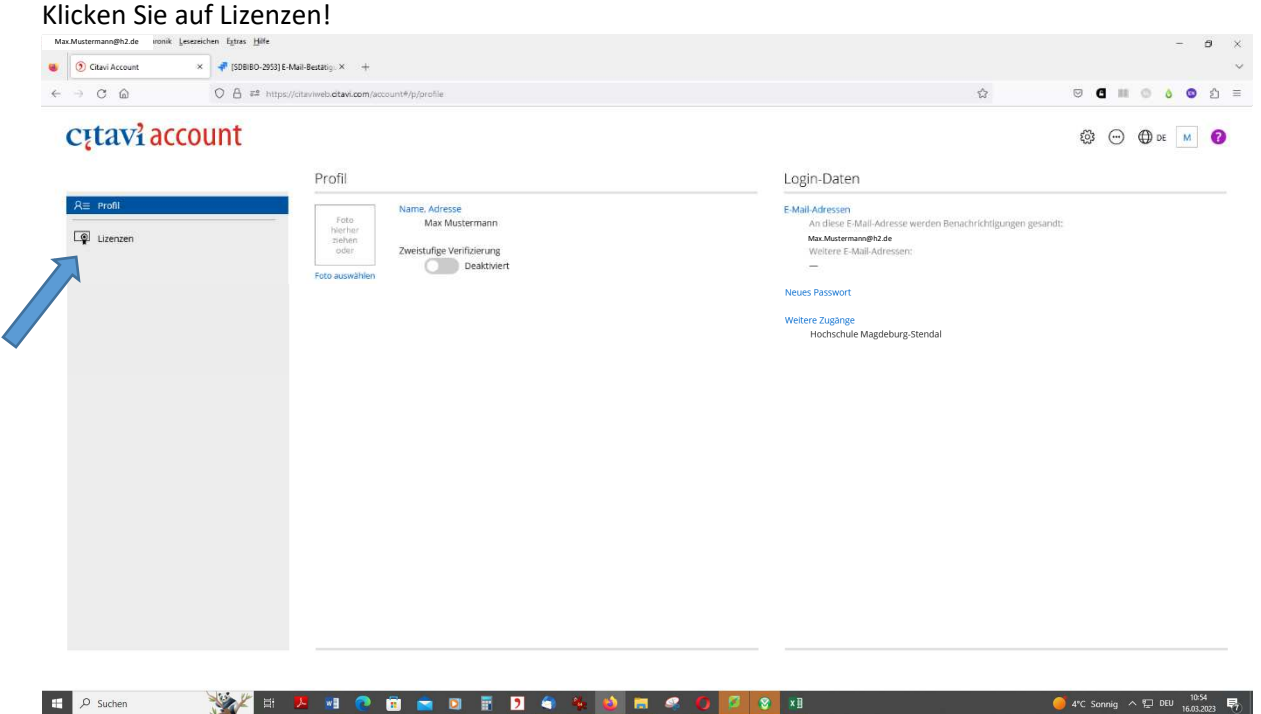

Sie sehen nun die für Sie verfügbaren Lizenzen. Hochschulangehörige können die Lizenz für **Citavi 6 (Desktop)** verwenden oder über den nun eingerichteten Account mit **Citavi Web** online im Browser arbeiten.

**Citavi 6 (Desktop)** empfehlen wir allen, die einen Windows-Rechner benutzen. Sie können die Citavi Installationsdatei herunterladen, indem Sie auf Citavi Desktop & Web Bundle klicken und dann rechts den Downloadlink anklicken.

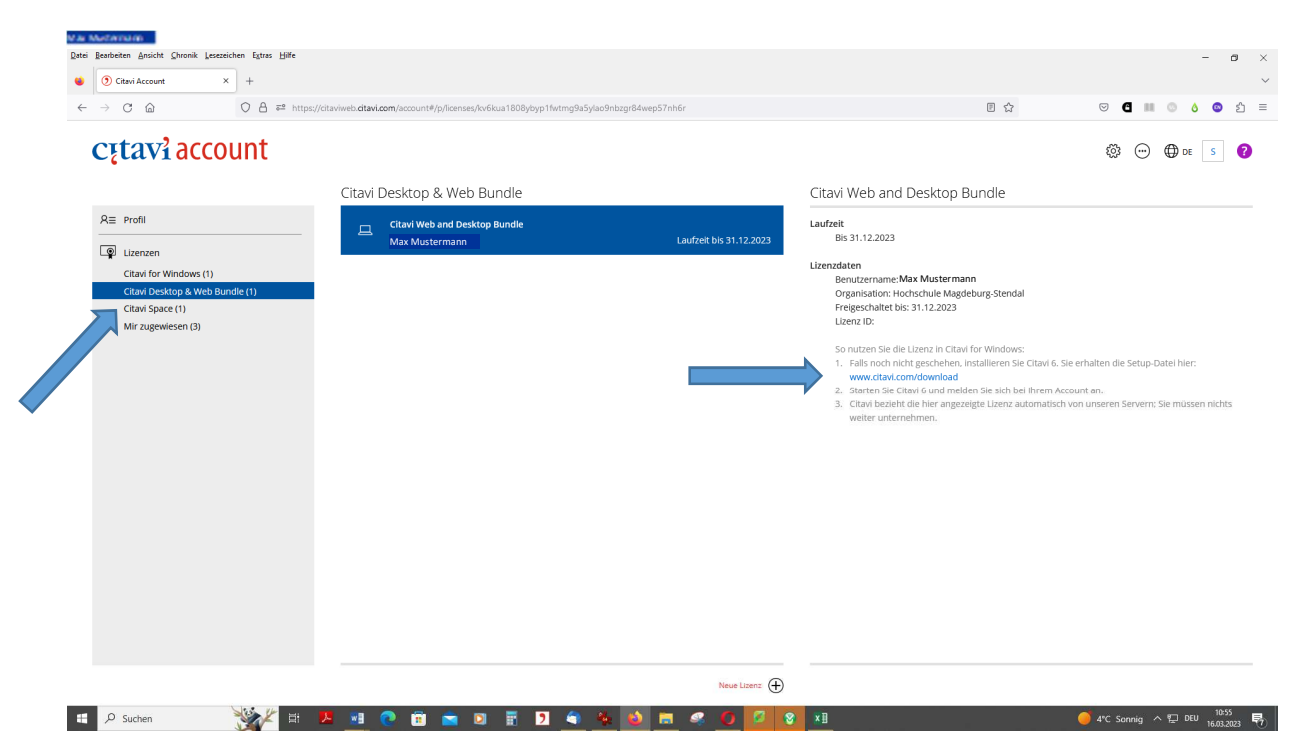

Achtung: Vor der Installation müssen Sie alle anderen Programme schließen. Beim ersten Start des Programmes müssen es mit Ihrem Account verknüpfen.

Wichtig: Citavi 6 läuft auf einem Mac nur in einer virtuellen Windows-Umgebung. Alternativ können Sie Citavi Web nutzen.

**Citavi Web** ist ein Literaturverwaltungsprogramm, das im Webbrowser betrieben wird. Damit ist es betriebssystemunabhängig. Allerdings ist der Funktionsumfang geringer als bei Citavi 6 (Desktop). Hier finden Sie Infos zu den Abweichungen.

Um mit Citavi Web zu arbeiten, gehen Sie nach dem Erstellen des Accounts über das Symbol  $\left(\frac{1}{n}\right)$ oben rechts zu Citavi Web oder Sie folgen diesem Link: https://citaviweb.citavi.com/start